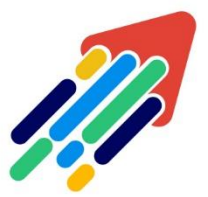

# مَرْكَزْ تَطْوِيْر الْمُحْتَوَى الْرّقَمِي

Digital Content Development Center

101010000101

# مشاكل الصوت والصور فه الفصول الافتراضية

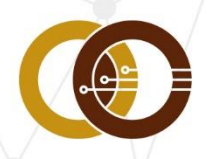

عمادة تقنية المعلومات و التعليم عن بعد IT & DISTANCE LEARNING DEANSHIP

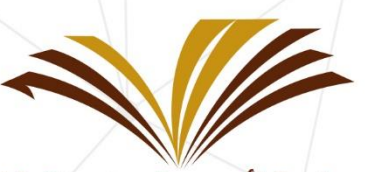

جامعة الأمير سطام بن عبد العزيز Prince Sattam Bin Abdulaziz University

# الصوت والفيديو

#### تهيئة الإعدادات

يجب أن تمنح المتصغد إذن لاستخدام الصوت والفيديو للمشاركة فيه جلسة، وهذا مهم كيه تتم رؤيتك وسماعك، سيتم طلب ذلك عندما تنضم إلهء جلسة لأول مرة أو عندما تقوم بمشاركة الصوت أو الفيديو لأول مرة.

تحتاج بعض المتصفحات إلهء الوصول إلهء الميكروفون لتشغيل الصوت وللتمكن من سماع الآخرين فهي الجلسة، امنح المتصغد الإذن للوصول إلهء الميكروفون، حتمء وإن لم ترغب.

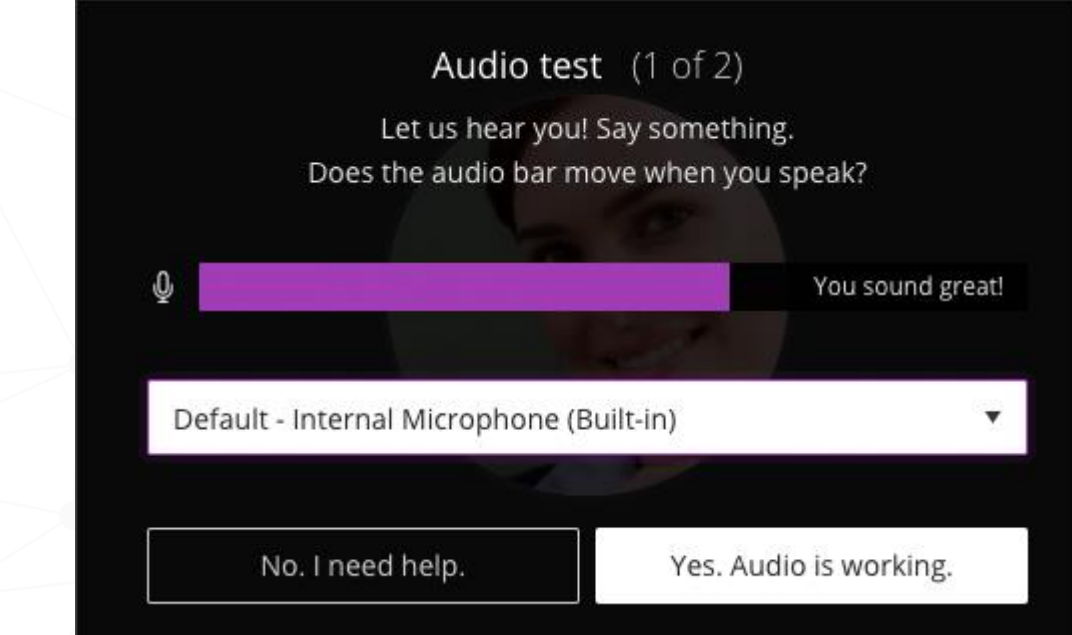

#### اتبع هذه الخطوات لتشغيل إعداد الصوت والفيديو:

- ا. افتح الإعدادات الخاصة بهـ، واختر صـور ملف التعريف الخاص بك واكتب اسـمـك، أو افتح لوحة My Settings <sub>D</sub>Collaborate
	- ٢. حدد إعداد الكاميرا والميكروفون.
- ٣. اختر الميكروفون الذي تريد استخدامه، سيخبرك Collaborate "صوتك رائع" عندما يحصل علهء صوتك، حدد "نعم إنه يعمل" للمتابعة.
- E. اختر الكاميرا التهي تريد استخدامها، سيخبرك Collaborate "شكلك رائع " عندما يتلقهء الفيديو، حدد "نعم انه يعمل" للمتابعة.

 $\lambda$ 

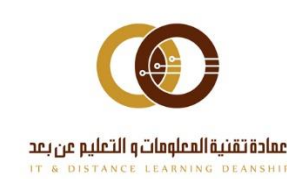

سيظهر الفيديو الخاص بك معكوساً وهذا امر طبيعهي، لكنه سيظهر بشكل صحيح للآخرين فهي الحلسة وفهء التسحىلات، ينعكس الفيديو فقط فهء نافذة المعاينة.

بشكل افتراضيه، سيكون صوتك وصورتك مخفيان، حدد رمزي الميكروفون والكاميرا لبدء المشاركة الكاملة في الاجتماع، قم باستخدام لوحة المفاتيح، من خلال الضغط علمـ Alt + M لتشغيل الميكروفون وابقاف تشغيله، والضغط علمه Alt + C لتشغيل الكاميرا وابقاف تشغيلها، وقم يضيط  $M_{\rm V}$  Settings مستو $\sim$  صستو $\sim$  صستو $\sim$  مصر الصوت في أي وصد العرادات

#### مكّن الآخرين من الاستماع إليك ومشاهدتك

بمكنك تحديد أيقونات المبكروفون وكاميرا الفيديو فمء أمء وقت أثناء الاحتماع لتشغيلها أو إيقافها.

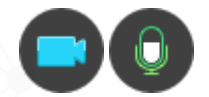

 $Alt + C$  من خلال الضغط علمه $Alt + M$ لتشغيل الميكروفون وإيقاف تشغيله، والضغط علمه لتشغيل الكاميرا وابقاف تشغيلها.

بعد تمكين الميكروفون سيتم تشغيله تلقائياً، ولكن ستتمكن من معاينة صورتك علمه الشاشة قبل مشاركة الفيديو الخاص بك، وسيظهر الفيديو الخاص بك معكوساً وهذا امر طبيعهه، لكنه سيظهر بشكل صحيح للآخرين فهء الجلسة وفهء التسجيلات، ينعكس الفيديو فقط فهء نافذة المعاىنة.

 $\mathbf{r}$ 

يمكن للمشرفين كتم صوتك فيه أبه وقت أثناء الحلسة، ولكن سبتم إعلامك بذلك.

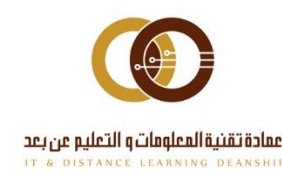

# اتبع المتحدث

عندما تبدأ المناقشة سيظهر الشخص المتحدث فهء منتصف الشاشة، حدد "Grid " لمشاهدة المتحدث بشكل أفضل.

ستظهر أيقونات الميكروفونات بجوار الحاضرين الذين يشغلون صوت الميكروفون أو الهاتف، ويحدد الميكروفون الداكن المتحدث الحالم.

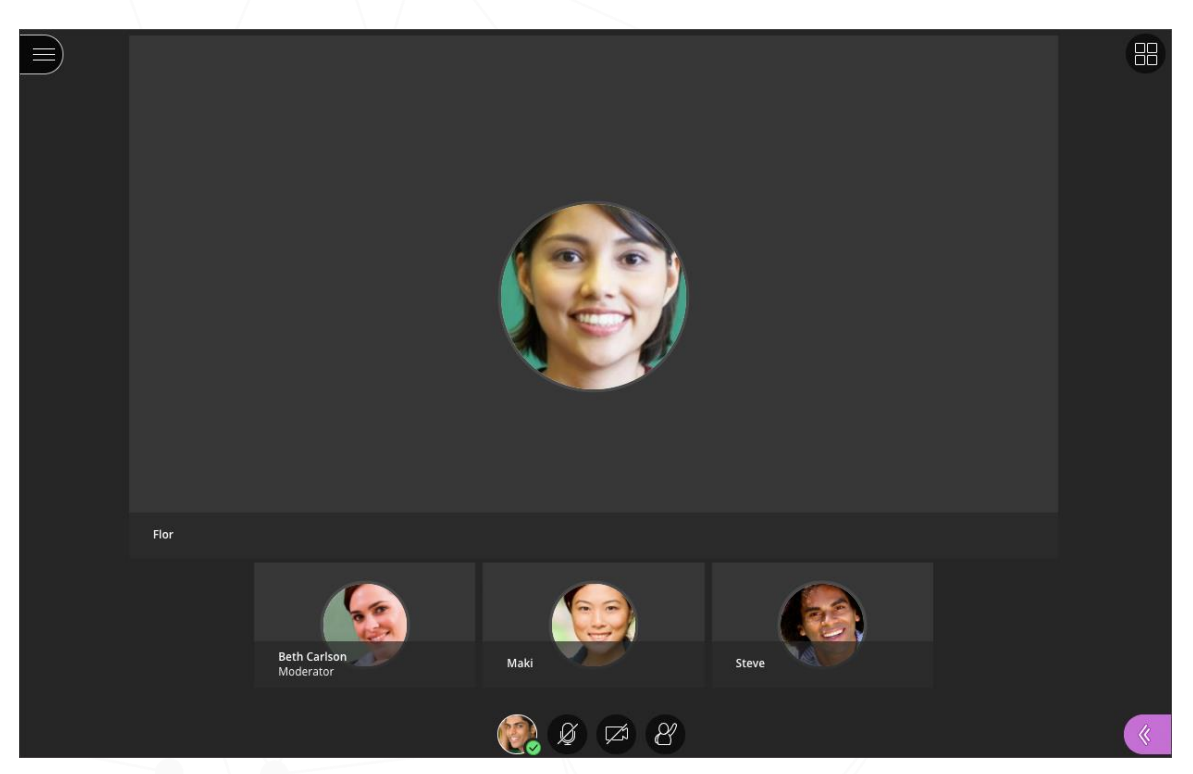

 $\mathbf{r}$ 

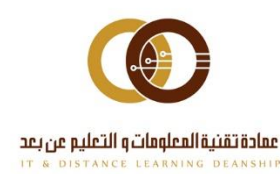

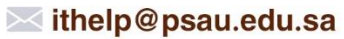

#### اعرف متهء تكون علهء الهواء مىاشرة

سيخبرك Collaborate عند مشاهدة الآخرين لك بالحلسة، فعندما تظهر صورة عين بحوار صورتك فهذا يعنهـ أن صورتك تعرض الآن علهـ شكل فيديو فهـ وسط الشاشة ولكن عند مشاركة محتومـَ ستظهر فهء شاشة الحلسة علهء شكل صورة.

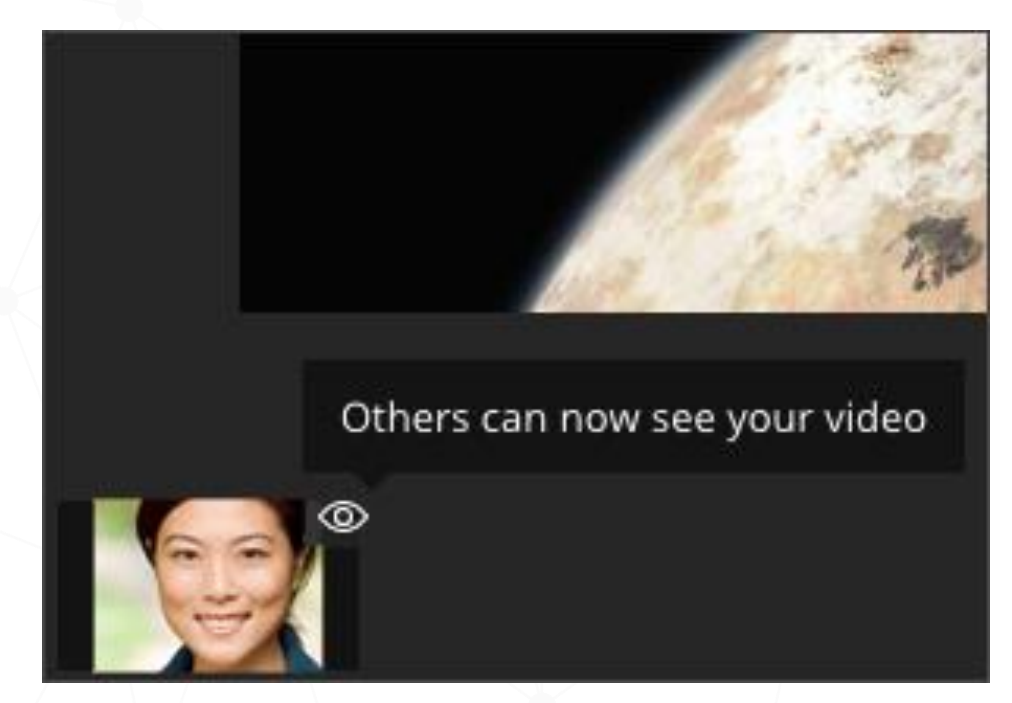

سيظهر الفيديو الخاص بك معكوساً وهذا امر طبيعهم، لكنه سيظهر بشكل صحيح للآخرين فهء الجلسة وفم التسجيلات، ينعكس الفيديو فقط فمء نافذة المعاينة.

#### مؤشرات الصوت والشبكة

ـ © علمـَ الهواء: تظهر صورة عين بجوار صورتك فهذا يعنهـ أن صورتك تعرض الآن علهـ شكل فيديو فهء وسط الشاشة ولكن عند مشاركة محتوف ستظهر فف شاشة الحلسة علهء شكل صورة.

دالة الصوت: ستظهر أيقونات الميكروفونات بجوار الحاضرين الذين يشغلون صوت الميكروفون أو $\Psi$ الفاتف، وبحدد المبكروفون الداكن المتحدث الحاله.

■ حالة الشيكة: يمكنك معرفة لمحة سريعة عن الأشخاص الذين يواجهون مشكلة فهء الاتصال، حيث تم إضافة مؤشرات الشبكة إلهء لوحة الحضور، وستخبرك هذه الأبقونة عندما بكون شخص ما فهء عملية الانضمام إليه حلستك، وإذا كان المستخدمون متصلين، وقوة اتصالهم، للتحقق من ذلك حرك مؤشر الماوس فوق الحاضرين فهء لوحة الحاضرين لرؤية المؤشرات.

حالة عدم الاستجابة: تمكنك من معرفة من قد لا يستجيب ولا يمكنه المشاركة بالكامل، مثلاً،  $\circ$ الأشخاص الذين لا يتمكنون من رفع أبديهم أو كتابة رسالة دردشة.

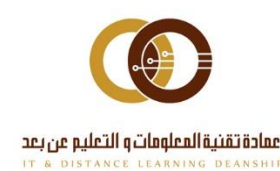

#### ضبط الفعالية

يضيط Collaborateكشكل فعال تغييرات النطاق التردديم للاتصال الخاص بحودة اتصالك بالإنترنت لإرسال وتلقمء البيانات، فعند تحسن الاتصال أو تدهوره بتم تعديل استخدام النطاق التردد علىلفيديو اما للأحسن أو الأسواء وسىتم اعلامك يذلك عند حدوثه.

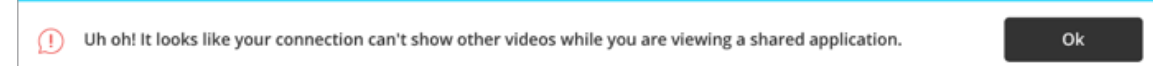

#### مشاكل الصوت والفيديو

إذا كنت تواجه مشكلات فهـ الصوت أو الفيديو، فيرجمه التحقق من إعدادات الجلسة والمتصغد.

- هل تعمل عناصر التحكم فهـ، الصوت أو الفيديو؟ وجود الخط علهـ، الأيقونات يعنهـ، أن الجهاز  $\bullet$ غير فعال.
	- هل تستخدم أحدث إصدار من متصفحك؟ قم يتحديث متصفحك.
		-

# أسئلة شائعة ؟

لا أستطيع سماع أمـَ شمـَـــ، هل بمكننهــ تغيير مستومــ الصوت؟

*My Settings My Settings*

لا يمكننهء العثور علهء زر الصوت الخاص بهء، كيف يمكننهء تشغيل الصوتهء؟

ربما أوقفه مشرف الجلسة، يمكن للمشرفين إيقاف تشغيل أدوات الصوت والفيديو والدردشة والتحرير فەء حلساتھم.

### كتم الحاضرين

يمكن للمشرفين كتم صوت أفراد معينين أو الجميع فمء الجلسة، ويشمل ذلك الحاضرين الذين Blackboard Instructor Blackboard

- كتم صوت أفراد معينين: من لوحة الحاضرين، أشر إليه أحد الحاضرين بكون الصوت فعال لديه، ثم حدد عناصر التحكم فهء الحضور، ثم حدد كتم الصوت.
	- كتم حميع الحاضرين: حدد المزيد من الخيارات فهء أعلهء لوحة الحاضرين، ثم حدد كتم الكل.  $\bullet$

 $\circ$ 

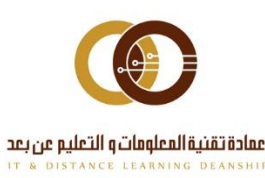

سيتلقهء الحاضرون الذين تم كتم صوتهم إشعاراً يخبرهم أن المشرف قد كتم صوت الميكروفون. ملاحظة: يمكن للحاضرين إعادة تشغيل الميكروفون بعد كتم صوتهم.

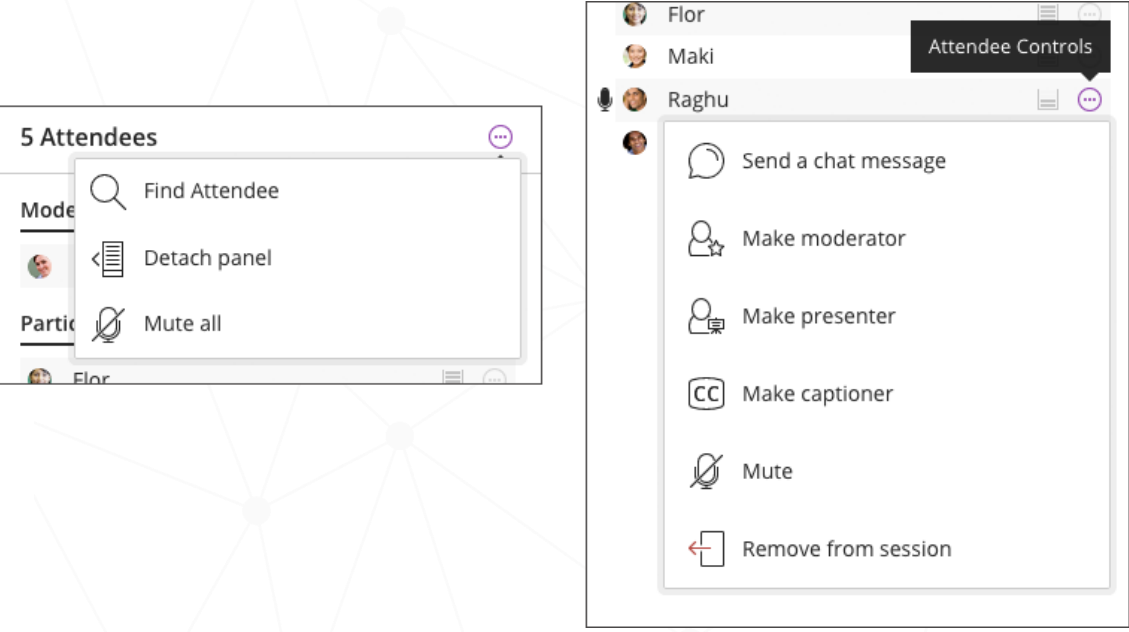

 $\mathbf{r}$ 

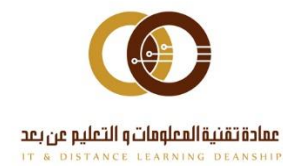

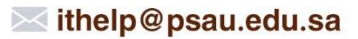